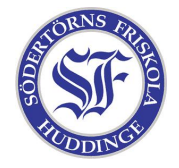

## Laboration i HTML

Öppna Notepad2 och skriv av exempelsidan från HTML-lathunden. Spara filen som "index.html" i mappen "hemsida" (ligger på skrivbordet). Du kan nu titta på sidan genom att dubbelklicka på filen.

Som ni märker fungerar inte bilden. Det finns ju ingen bild i hemsida-mappen. Lös det genom att kopiera en ny bild från bilder-mappen på skrivbordet och ändra i "index.html". Skriv också om texten så att det passar bilden.

Om du blir klar, låt fantasin och kreativiteten flöda. Rita egna bilder i paint, skriv en kul historia eller vad du än kan hitta på. Den som gör mest roliga saker med sidan belönas med 10 extra MB på sitt konto!